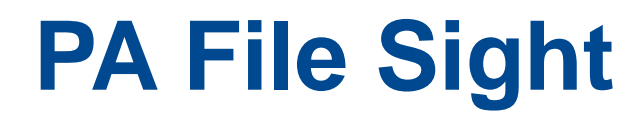

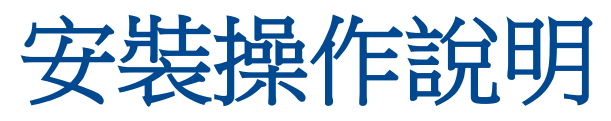

# **PA File Sight** 的產品概述

## 產品架構與佈局

## 典型安裝(主要安裝)

在每台 Windows Server 或 Workstation 上都安裝了監視服務。此監視服務將監視安裝在它上面 的磁碟。

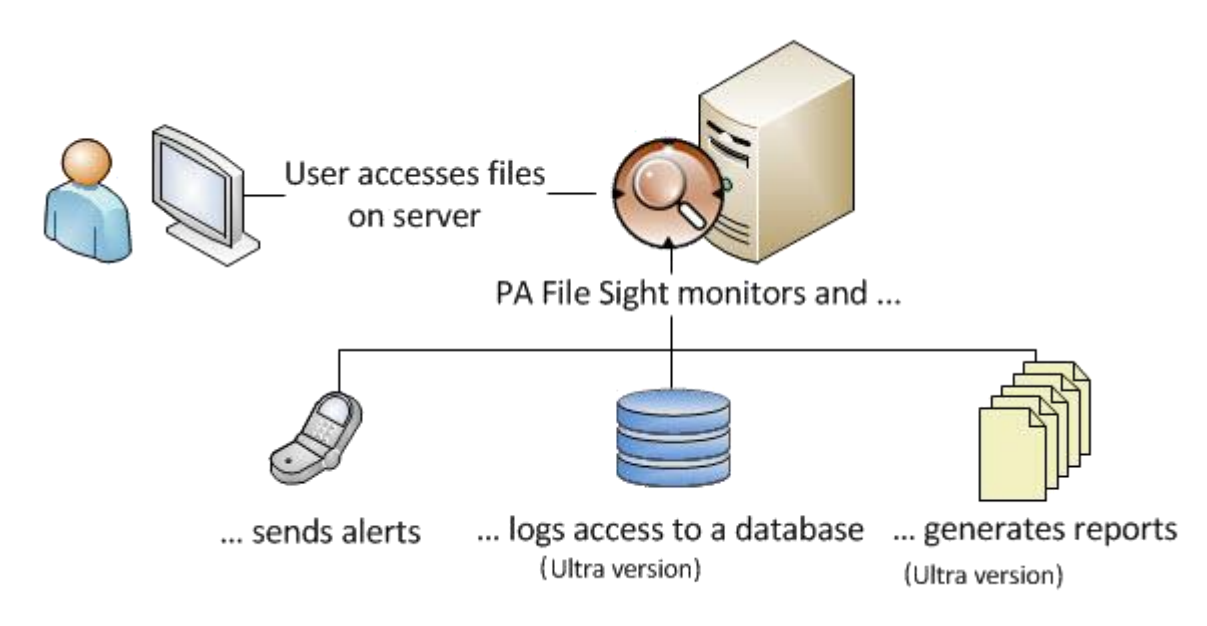

該安裝還會包括一個控制台 GUI 應用程序,用於處理和配置監視服務。

## 集中能力

除了監視本地伺服器上的硬碟之外,PA File Sight 的 Ultra 版本還可以管理對遠端伺服器的監 視,包括透過 Internet 進行的監視,而無需 VPN。這是透過在其他伺服器或工作站上安裝 Satellite Monitoring Service 來完成的。衛星將監視自身(安裝它的伺服器)。警報和監視數據將 透過 SSL 加密的 HTTP 發送回中央監視服務。

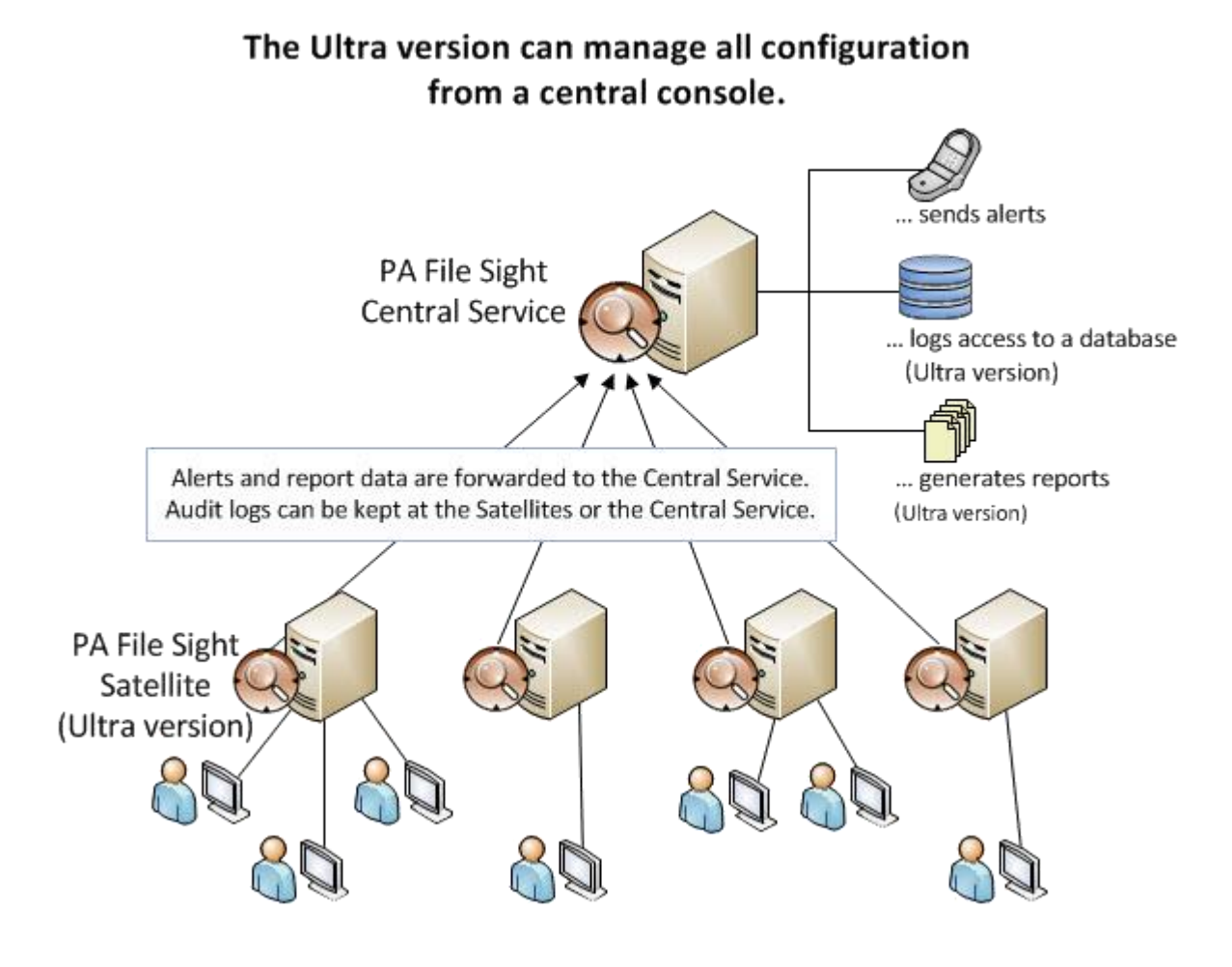

## **PA File Sight** 的術語和概念

PA File Sight 在 Windows 電腦上運行,並監視該電腦上的文件活動。

PA File Sight 由兩部分組成:稱為控制台的圖形用戶介面和稱為監視服務(或中央監視服務)的 後台進程。從桌面啟動 PA File Sight 時,您會看到控制台。中央監視服務是不可見的,並且沒有 自己的用戶介面。

## (中央)監測服務

中央監視服務是產品的一部分,用於監視本地電腦上的文件活動。該服務設置為在 Windows 啟 動時自動運行。控制台不需要運行即可進行監視。

如果僅監視單個伺服器,則它將是唯一的監視服務。如果正在監視其他伺服器,並且它們正在向 該服務報告,則該服務稱為中央監視服務。請注意,Lite 版本不具有集中式功能,因此無法與其 他 Monitoring Services 通信。

### 衛星監測服務(超版)

衛星監視服務(或簡稱為衛星)是可選的附加監視引擎。它可以像中央監視服務一樣在其他電腦 上運行監視器。如果要對許多伺服器進行集中監視,配置和報告,通常會將衛星安裝在其他伺服 器上,然後將它們指向中央監視服務。

注意:衛星監視服務僅在 Ultra 產品版本中可用。

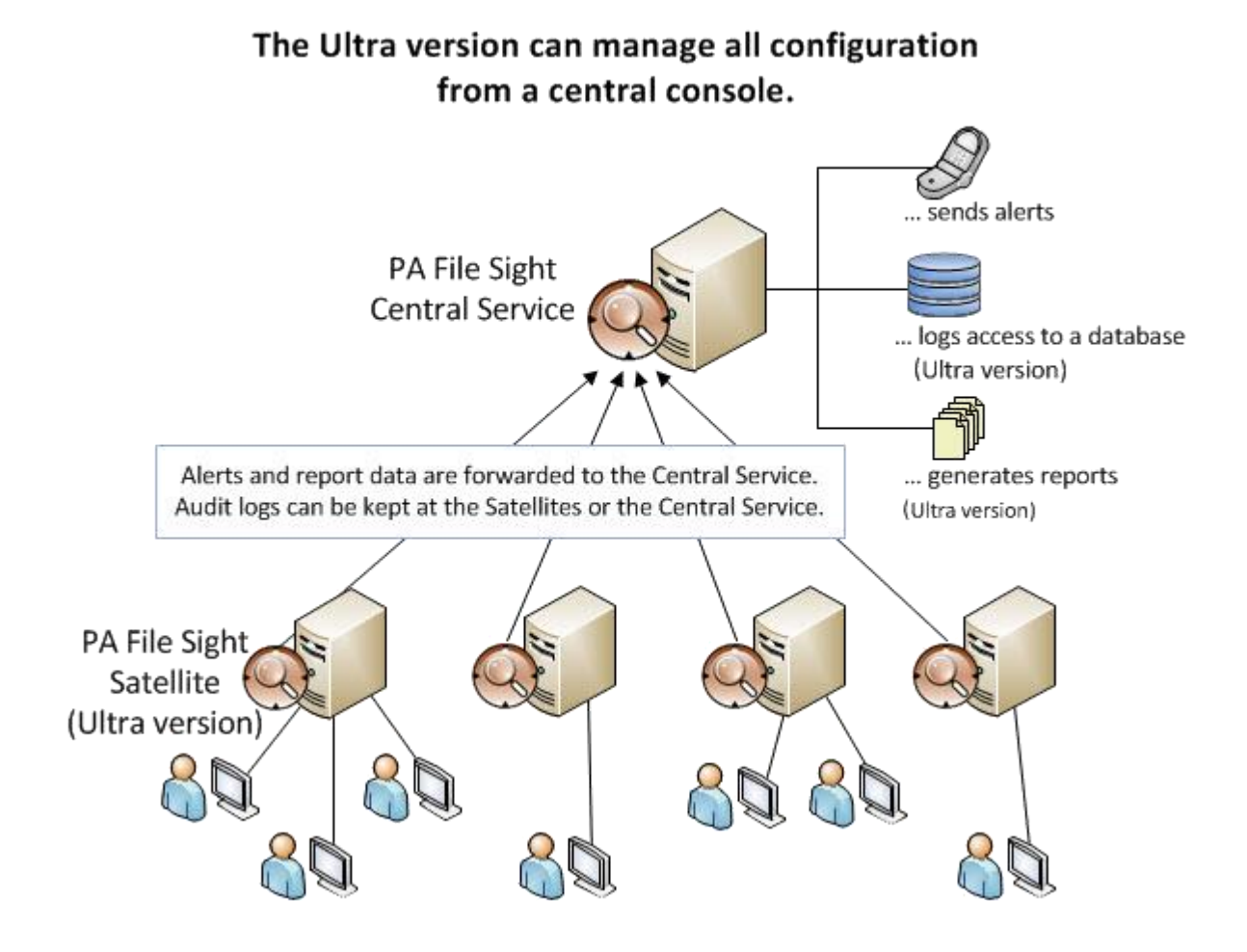

## 產品術語

PA File Sight 基於群組、電腦、監視器、動作和報告的概念。它們在中央監視服務和/或衛星監視 服務上運行。

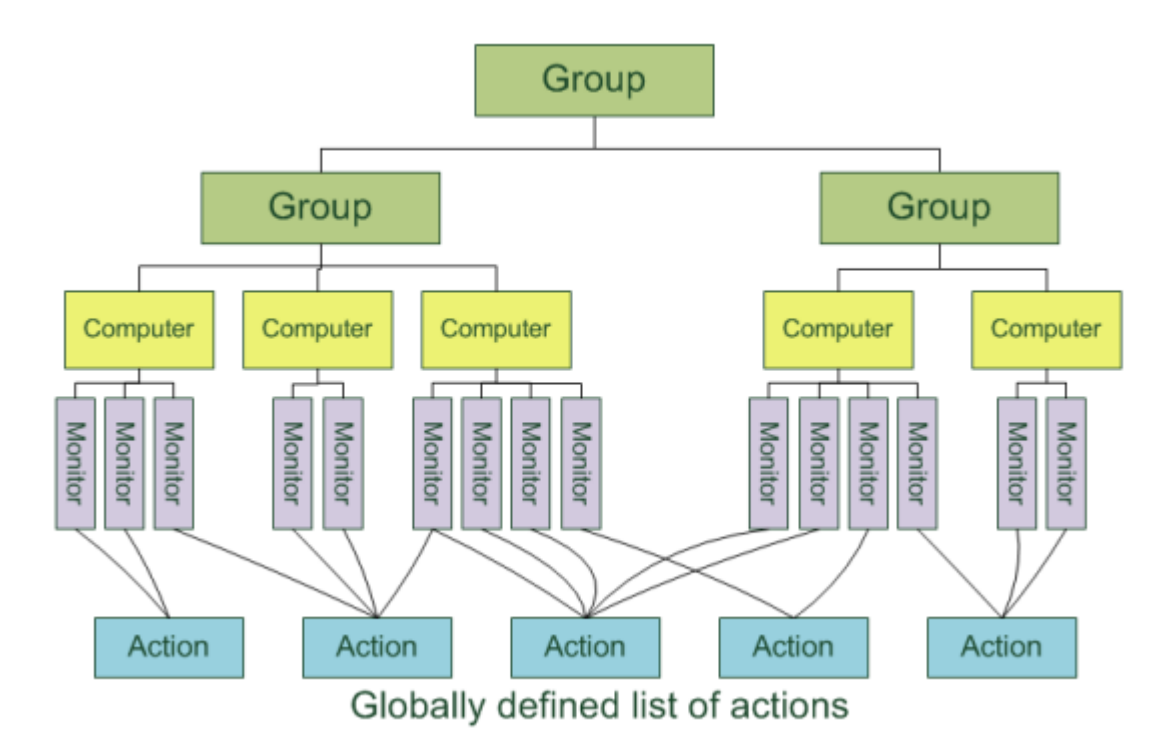

## 群組(**Ultra** 版)

群組可容納電腦,也可以容納其他群組。它們供您用來組織您監視的電腦。您可以使用控制台將 電腦和群組拖放到群組中。請注意,群組僅在 Ultra 版本中存在並且有意義,因為其他版本只能 配置和監視單台電腦。

最好使用 [Easy Deploy](https://www.poweradmin.com/help/pa-file-sight-8-2/config_easy_deploy.aspx) 添加新電腦。

[組群狀態報告顯](https://www.poweradmin.com/help/pa-file-sight-8-2/report_summary_status.aspx)示群組中電腦的總體狀態。

### 電腦

電腦代表具有受監視硬碟的伺服器。監視器已建立並連接到電腦。 [伺服器狀態報告是](https://www.poweradmin.com/help/pa-file-sight-8-2/report_server_status.aspx)自動生成的,並顯示伺服器上監視器的狀態。

### 監控

監視器連續監視受監視硬碟上的文件和目錄活動,並將該活動與您指定的設置進行比較。檢測到 的符合您條件的更改可以發出警報,並將 Ultra 版本寫入資料庫,以便可以運行歷史報告。

### 動作

運行一項動作以響應監視結果。動作示例包括發送電子郵件,執行腳本或將文本寫入日誌文件。 動作僅定義一次,並且可以被系統中的許多監視器引用。也可以建立相同類型的多個動作(即, 用於通知不同人員的不同電子郵件操作)。

### 報告書

資料庫中的數據透過報告顯示(只有 Ultra 版本具有資料庫,而 Lite 版本則沒有)。您可以建立 [臨時報告以](https://www.poweradmin.com/help/pa-file-sight-8-2/config_ad_hoc_reports.aspx)查看歷史數據。如果定期使用報告,則可以建[立計劃報告。](https://www.poweradmin.com/help/pa-file-sight-8-2/config_automatic_reports.aspx)

# 安裝中央監控服務

## 安裝中央監視服務

- 1. 運行 PA File Sight 安裝程序。出現"許可協議"頁面。
	- 注意:如果這是以前版本的更新,則安裝將停止現有服務。

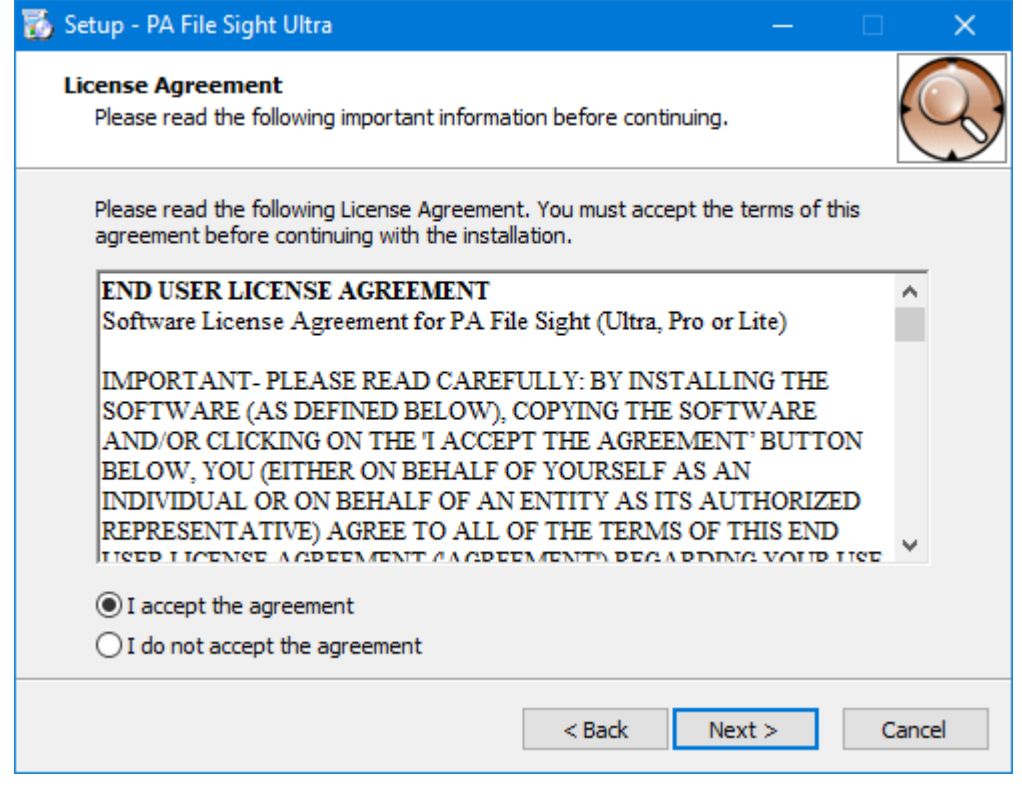

2. 選擇我接受協議選項,然後單擊下一步。出現"選擇目標位置"頁面。

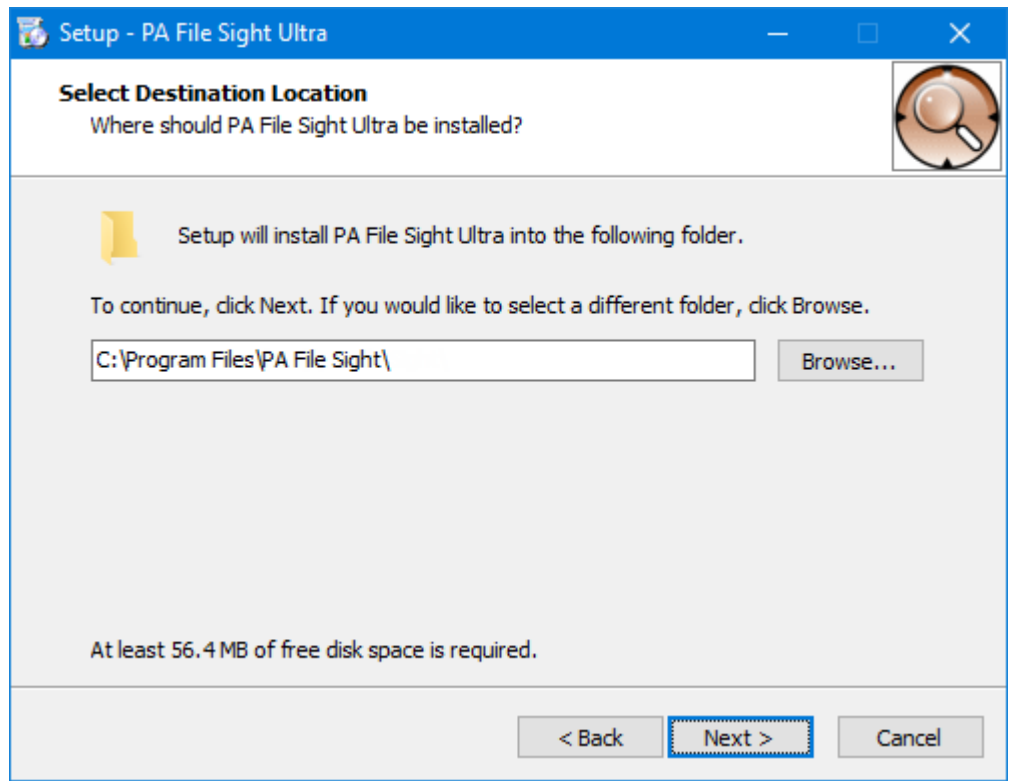

- 3. 請執行以下任一操作:
- o 接受默認文件夾路徑。
- o 在框中輸入一個新的文件夾路徑。您可以單擊"瀏覽**"**以顯示標準的 Windows 瀏覽窗口,然後 導航到目標文件夾。
- 4. 單擊下一步。將顯示"選擇組件"頁面。

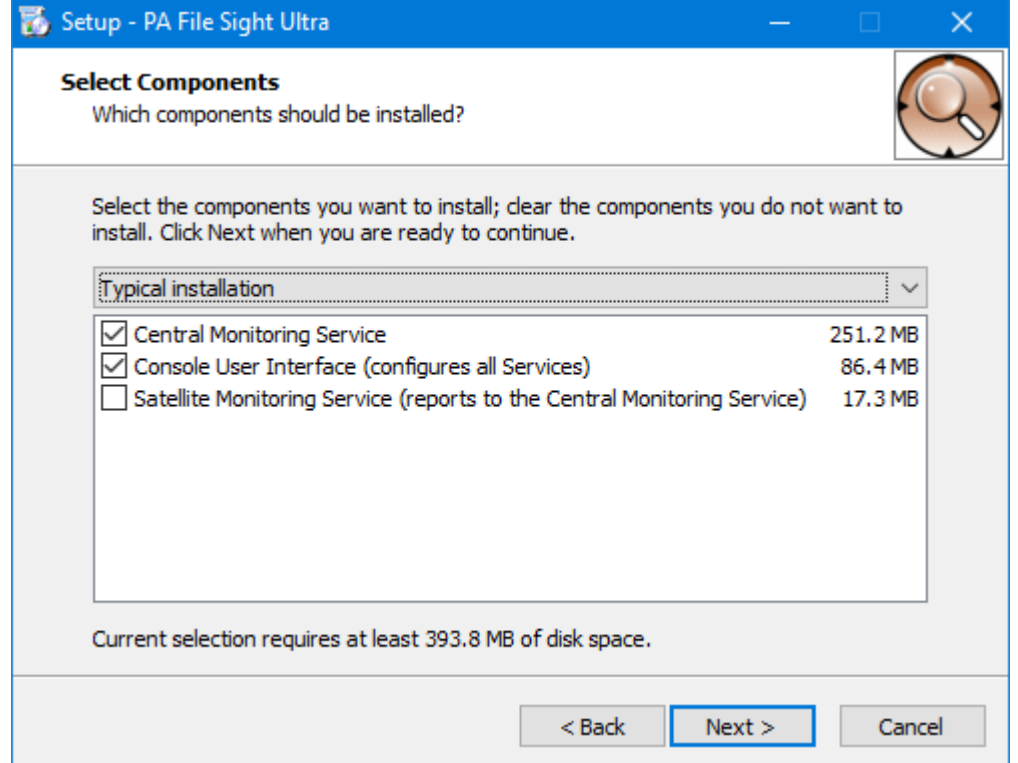

- 5. 接受默認安裝的默認值。您可以單獨選擇組件,也可以單擊箭頭,然後從列表中選擇安裝。對 於首次安裝,請選擇帶有監視服務和控制台的默認"典型安裝"。
- 6. 單擊下一步。出現"選擇其他任務"頁面。

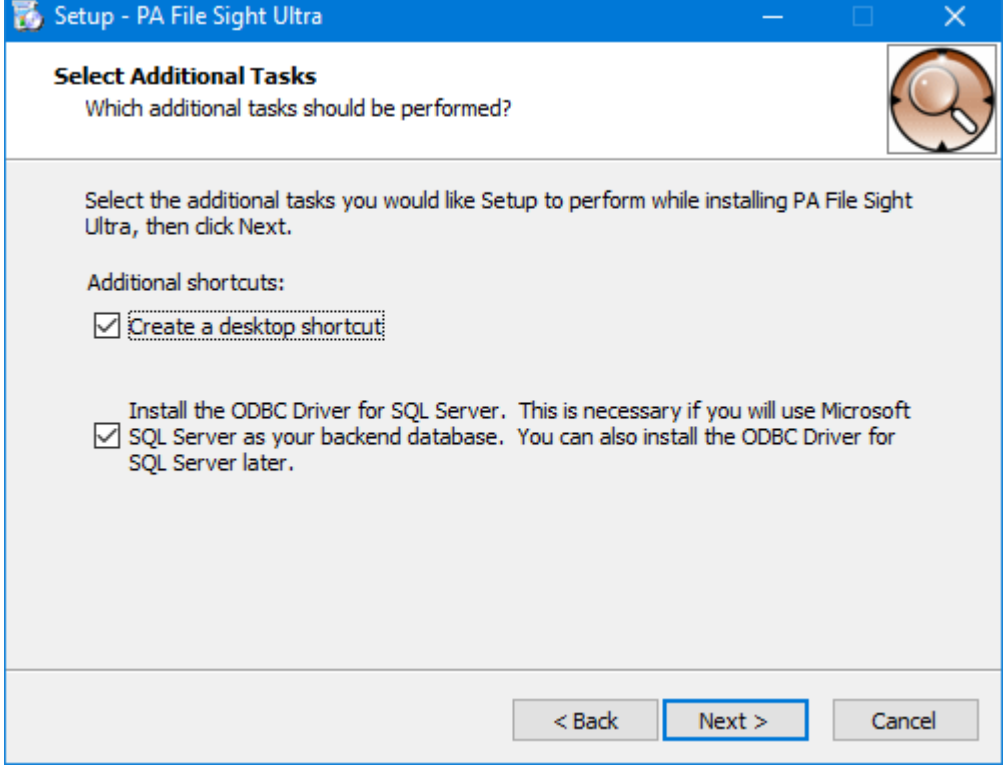

- 7. 如果要安裝將圖標放置在桌面上,請選擇"建立桌面圖標**"**選項。
- 8. 如果要將 Microsoft SQL Server 用作後端資料庫,請選擇" SQL Server 本機客戶端庫"選項。 如果您目前不確定,可以不選擇此選項-以後可以添加。
- 9. 單擊下一步。出現"準備安裝"頁面。

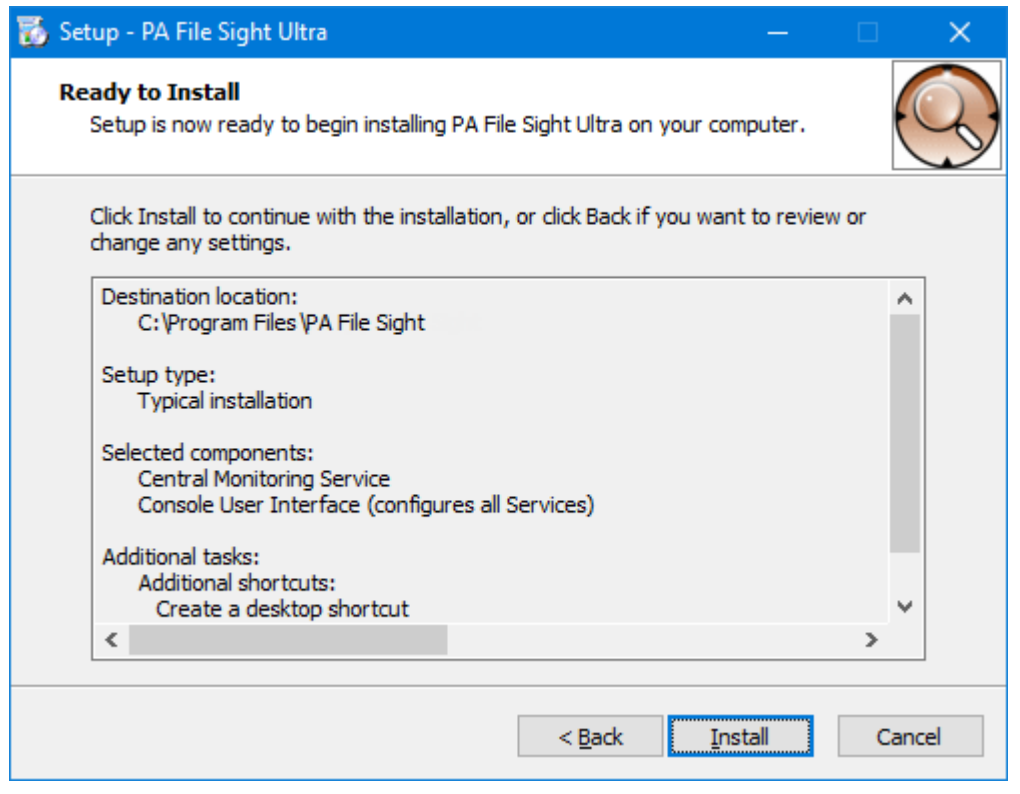

- 10. 選擇試用許可證版本。如果這是新安裝,則將要求您選擇要使用的跟踪許可證的類型。然後選 擇安裝跟踪許可證。
- 11. 點擊安裝。出現安裝頁面。安裝完成後,將顯示"正在完成 PA File Sight 設置嚮導"頁面。

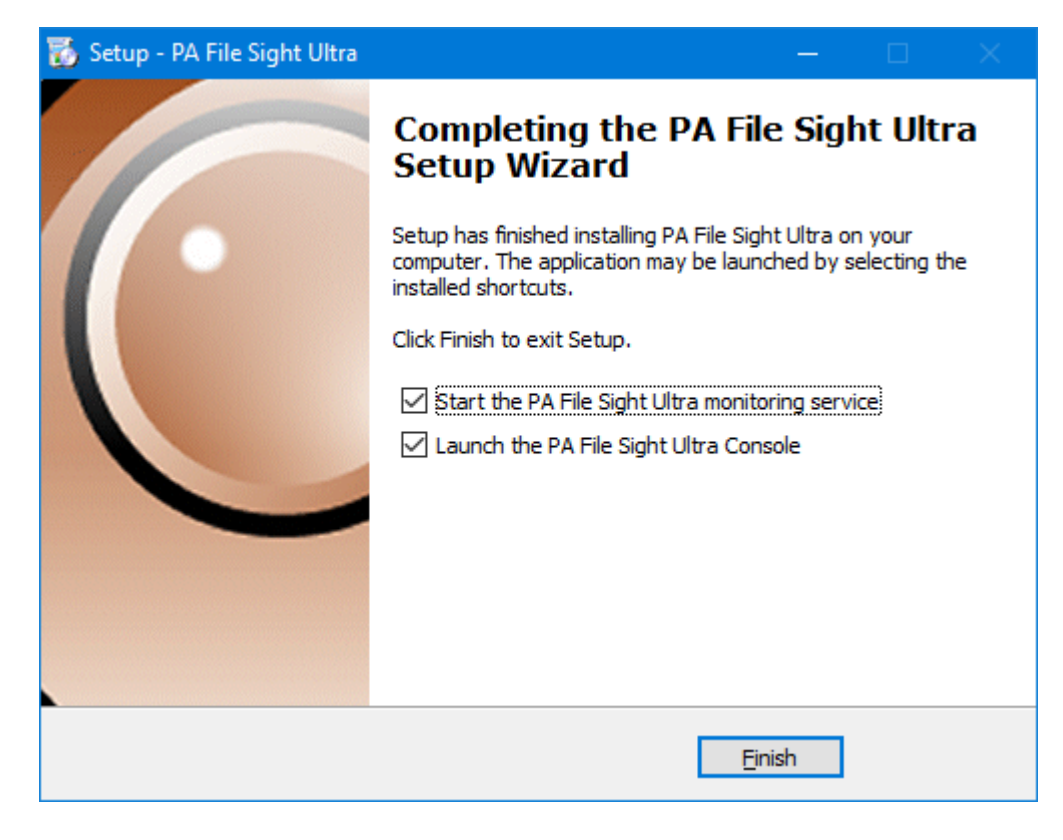

12. 透過選擇選項來指定是啟動 PA File Sight 服務還是啟動 PA File Sight 控制台,然後單擊完 成。如果選擇了啟動控制台的選項,則會顯示"PA File Sight 控制台"窗口。

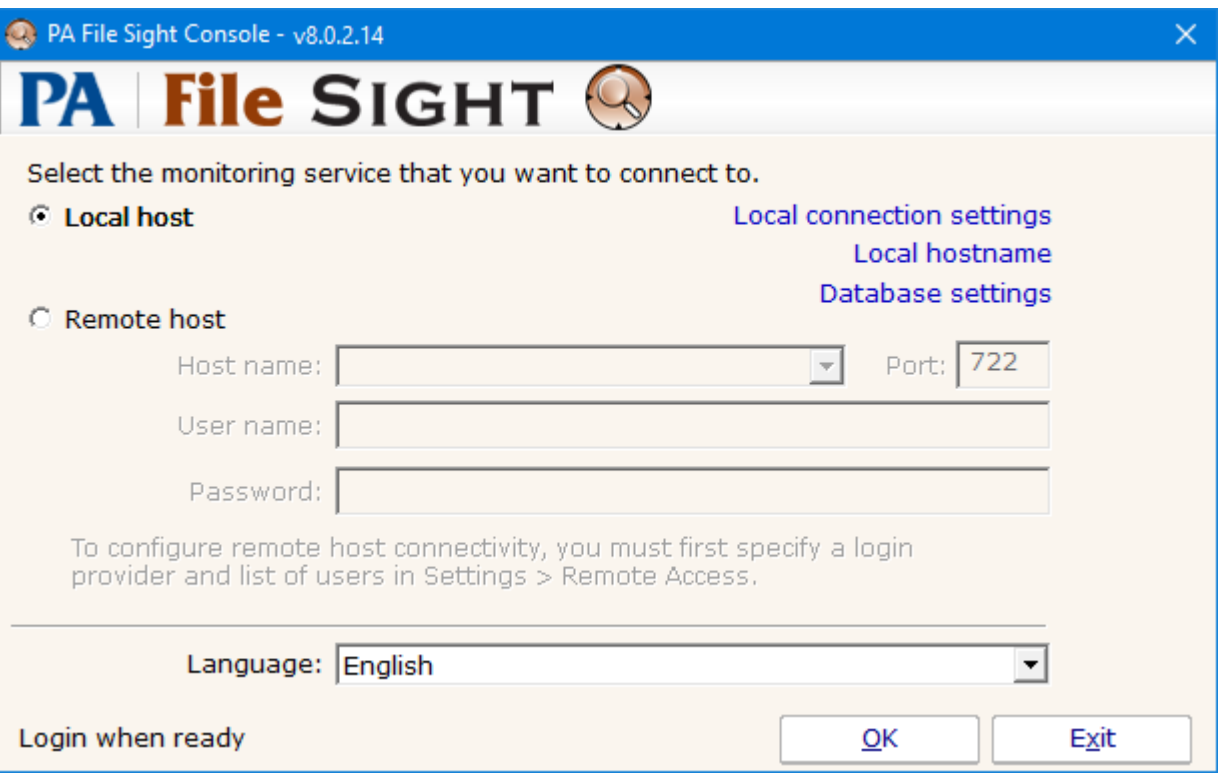

# 啟動 **PA File Sight** 控制台

## 啟動 **PA File Sight** 控制台

1. 雙擊桌面上的 PA File Sight 控制台圖標。出現控制台連接窗口:

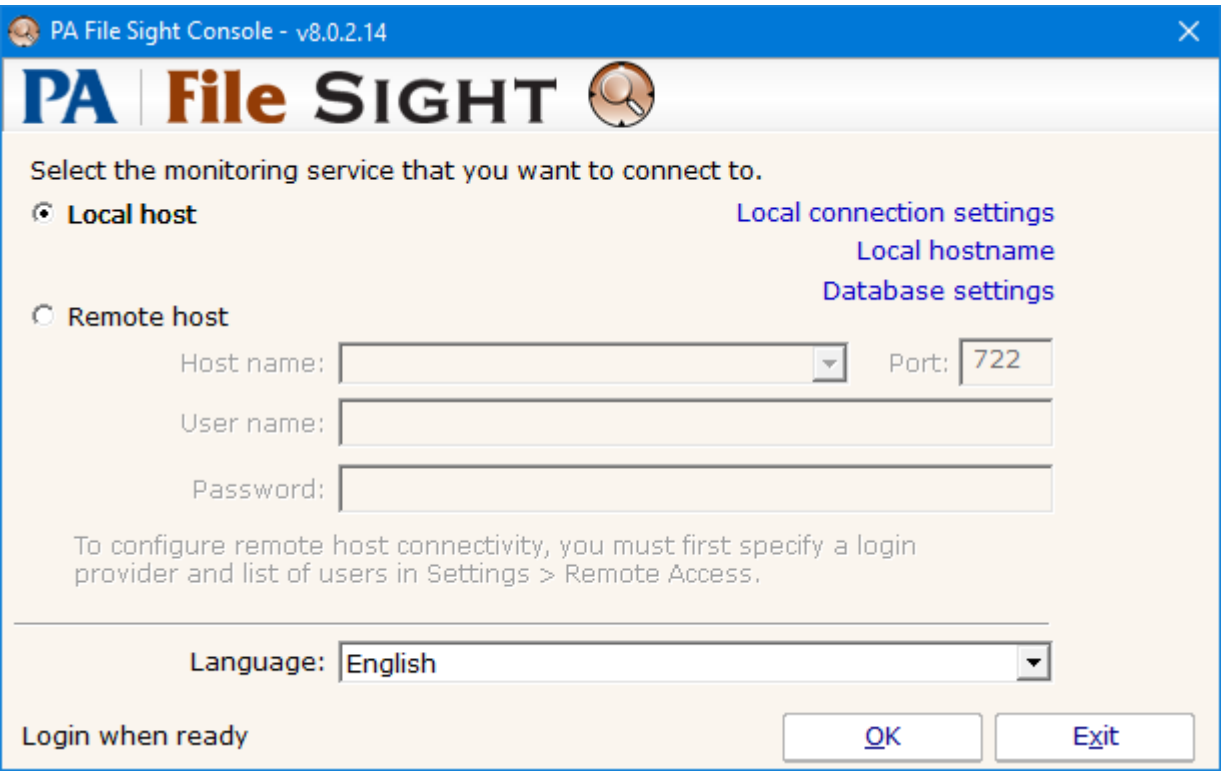

- 2. 請執行以下任一操作:
	- o 選擇"本地主機**"**選項以連接到同一台電腦上的監視服務。
	- o 選擇"遠端主機**"**選項以連接到遠端電腦上的主機。輸入遠程主機名、埠號、用戶名和密碼。 注意:必須事先在"設置"->"[遠程訪問](https://www.poweradmin.com/help/pa-file-sight-8-2/config_user_management.aspx)"中配置[了遠程訪問。](https://www.poweradmin.com/help/pa-file-sight-8-2/config_user_management.aspx)
- 3. 單擊"確定"以連接並打開控制台 GUI。如果有任何錯誤,錯誤消息將提供有關如何解決它們的 提示。
- 4. [該控制台介面將](https://www.poweradmin.com/help/pa-file-sight-8-2/main_console.aspx)出現。

請注意,還有其他一些選擇。您可以選擇在對話框底部使用哪種嵌入式瀏覽器(Internet Explorer 或 Chromium)。您不需要安裝 Chrome 瀏覽器。 您還可以更[改資料庫設置,](https://www.poweradmin.com/help/pa-file-sight-8-2/config_database_settings.aspx)伺服器 [HTTP / S](https://www.poweradmin.com/help/pa-file-sight-8-2/config_http_settings.aspx) 設置以及連接到本地伺服器時使用的名稱(默認情 況下為 localhost)。

## **PA File Sight** 啟動引導

此處提供的說明適用於首次運行 PA File Sight 時可以遵循的過程。

在"啟動引導"中將遇到的大多數畫面都是標準配置對話框,您可以從 PA File Sight 中使用這些對 話框,之後您可以更改這些配置。

當您看到"歡迎"對話框時,請按"是"進入引導。按"否"返回到" PA File Sight" (如果執行此操作, 則將沒有任何配置,必須手動設置伺服器和其他受監視的設備。)如果按"是",您將看到顯示的 下一個畫面,"配置電子郵件通知"。

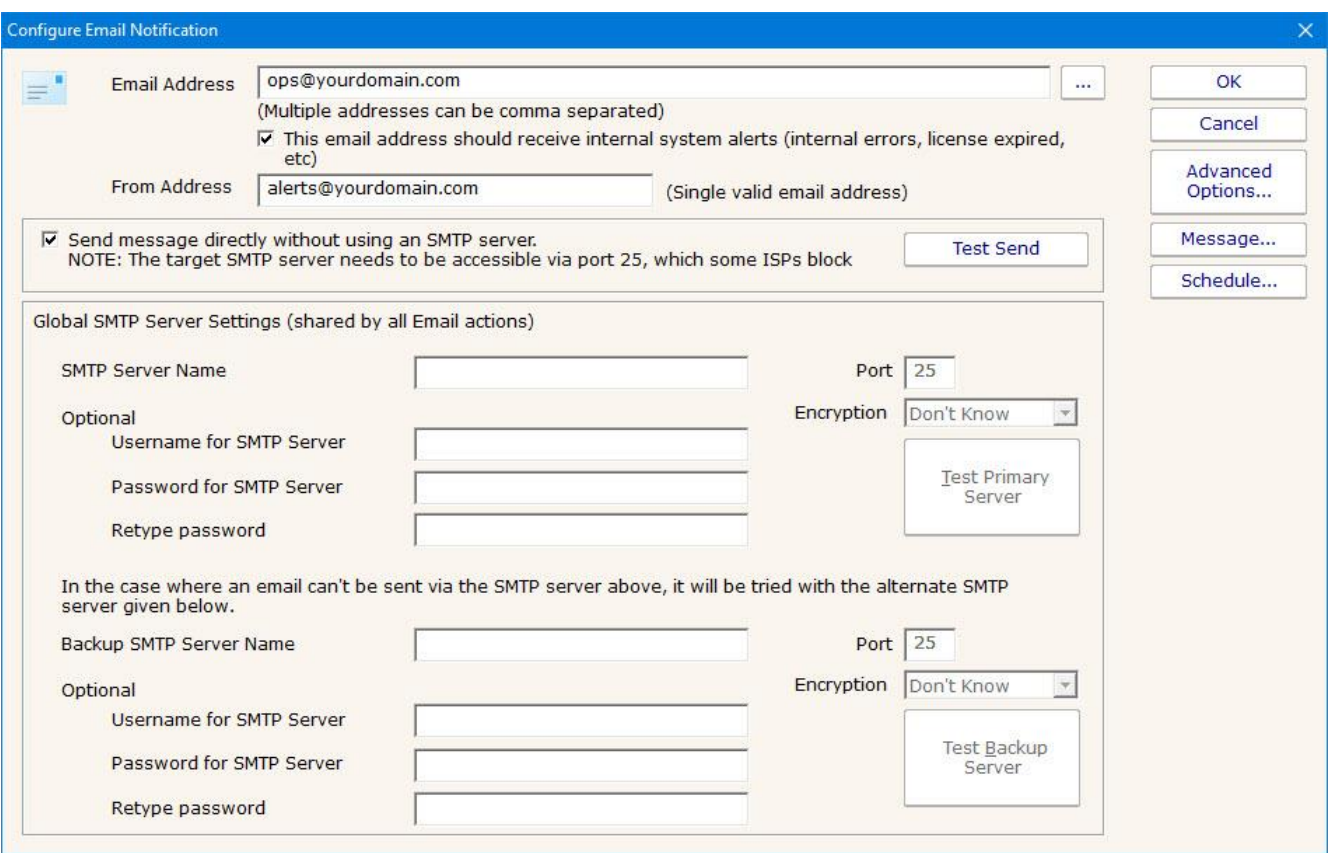

請參閱幫助頁面發送 SMTP [電子郵件以](https://www.poweradmin.com/help/pa-file-sight-8-2/Action_EMail.aspx)獲取指導。完成"配置電子郵件通知"畫面後,選擇"確 定"。

下一個畫面可幫助您配置"[寫入文本日誌文件](https://www.poweradmin.com/help/pa-file-sight-8-2/action_log_file.aspx)"操作,監視器可以使用該操作來記錄發生的可讀事 件。

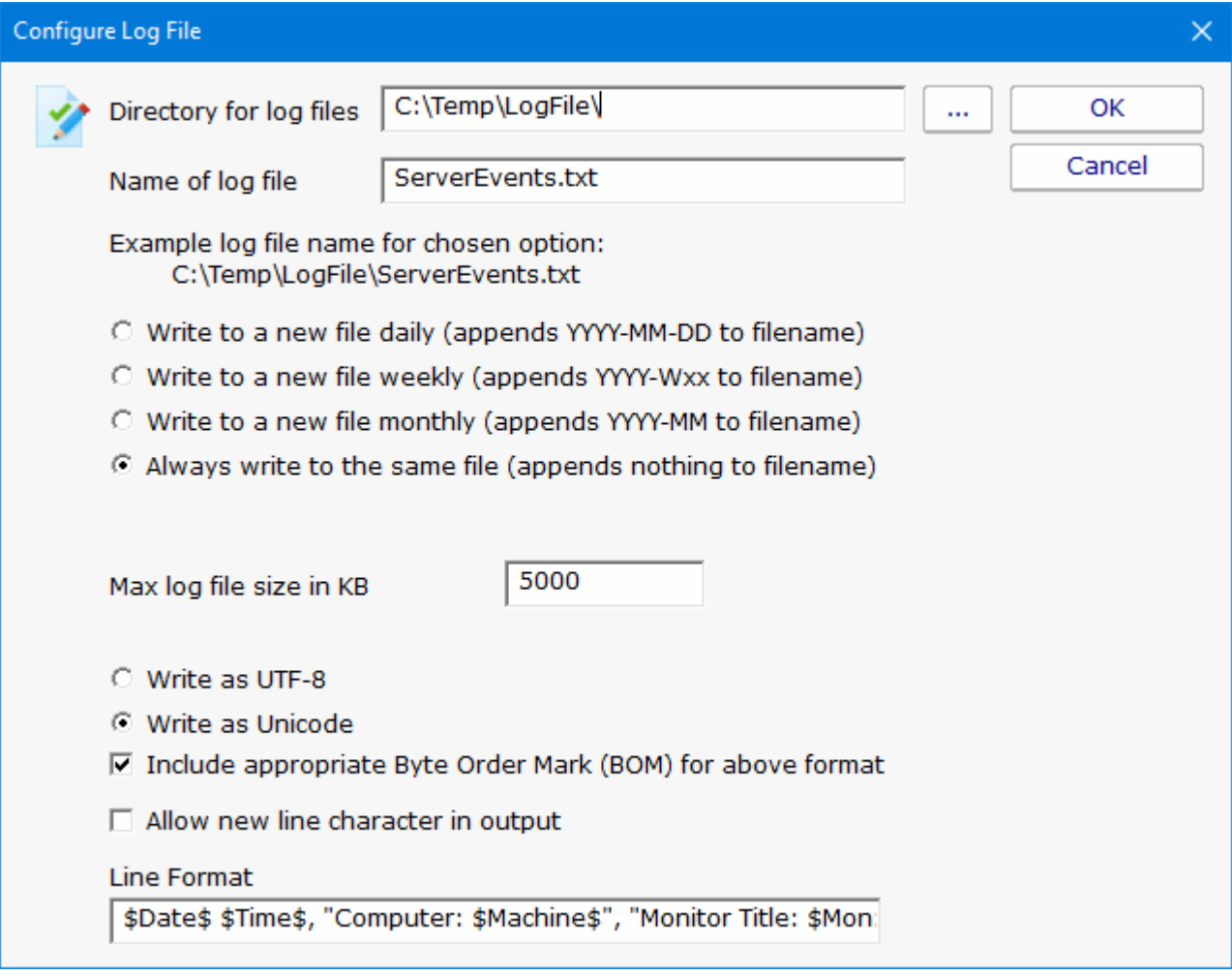

完成此畫面後,選擇確定。

按確定繼續。此時,系統將提示您監視初始路徑。然後將建立 File Sight 監視器,並填寫此路 徑。這將完成啟動引導。

# 全局設置

使用"設置"對話框可以配置監視服務的全域設定。 該對話框右側的按鈕可以訪問多個對話框,也可以透過"設置"選單進行設定。

- 系統警報-一些警報是從監視系統本身發送給您的,而不是來自特定的監視器。這些警報包括 安全警告(配置更改等)、許可證問題、內部問題、無法訪問的電腦警告等。您可以控制啟用這 些內部警報中的部份設定,以及每個警報應使用的通知方法。
- 控制台安全性允許您設置控制台啟動時將要求的密碼。此設置允許您將對 PA File Sight 的訪問 限制為授權用戶。
- **"**[資料庫設置](https://www.poweradmin.com/help/pa-file-sight-8-2/config_database_settings.aspx)**"**對話框允許您設置 PA File Sight,以使用嵌入式 SQLite 資料庫或 Microsoft SQL Server 作為 PA File Sight 數據的儲存。
- [報告設置會](https://www.poweradmin.com/help/pa-file-sight-8-2/config_report_settings.aspx)影響已存檔報告的儲存以及 PA File Sight 的報告功能的行為。
- **[HTTP Server Settings](https://www.poweradmin.com/help/pa-file-sight-8-2/config_http_settings.aspx)**(**HTTP** 伺服器設置)允許您更改 PA File Sight 中內置 Web 伺服器操 作方式的詳細訊息。
- [遠端訪問允](https://www.poweradmin.com/help/pa-file-sight-8-2/config_user_management.aspx)許您指定哪些用戶可以使用遠端控制台連接到中央監視服務和/或訪問 PA File Sight 中的報告。

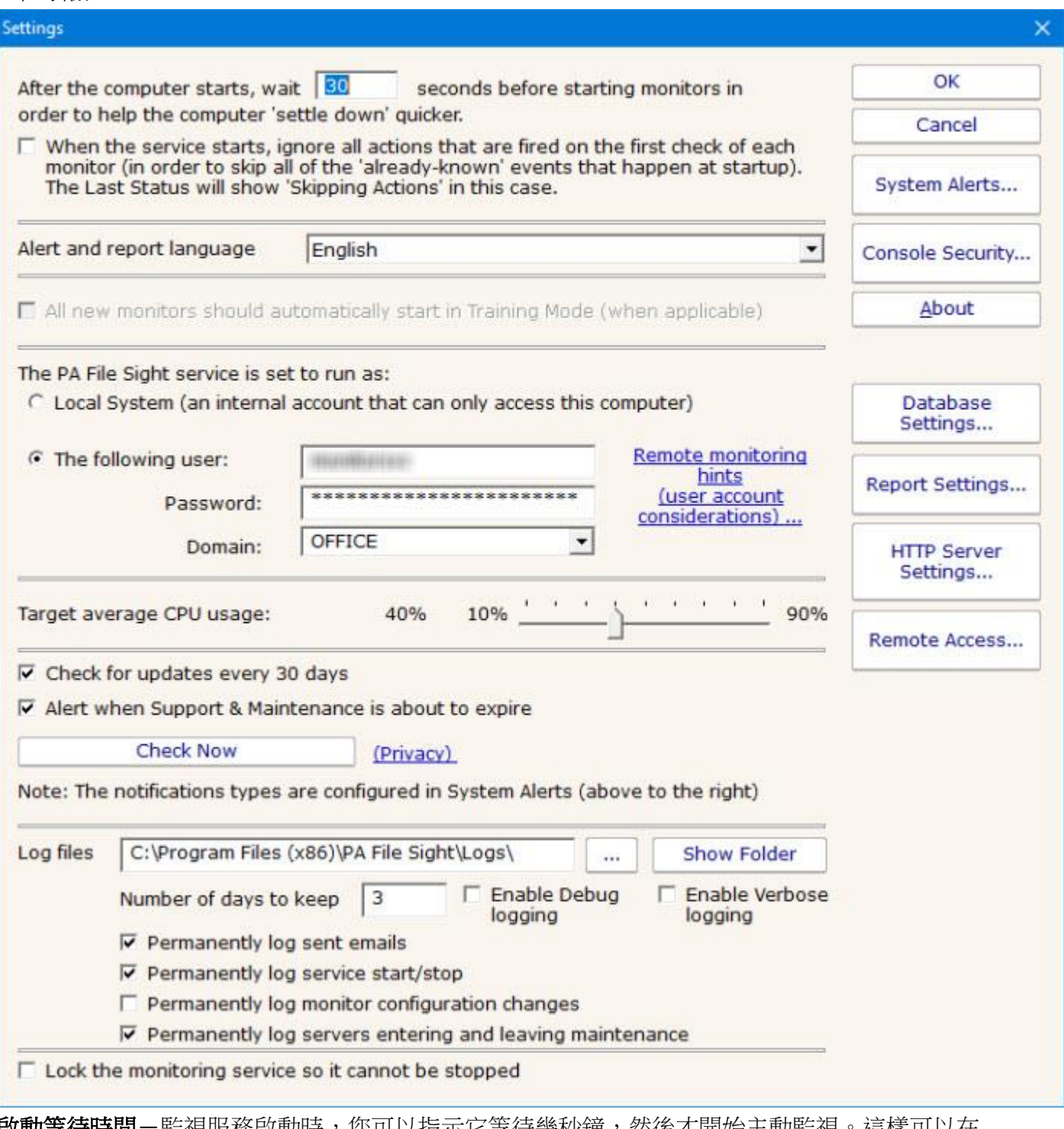

**啟動等待時間**-監視服務啟動時,您可以指示它等待幾秒鐘,然後才開始主動監視。這樣可以在 啟動時減輕系統負擔,還可以減少由於系統未完全啟動而引起的錯誤警報。

忽略第一個動作一為了進一步減少錯誤警報,監視器服務可以忽略每個監視器第一次運行時發現 的問題。第一次運行後,所有監視器將正常運行。

警報和報告語言-更改所有報告和警報的顯示語言。

從培訓模式開始-大多數監視器支持自動培訓(請參閱 [高級監視器選項\)](https://www.poweradmin.com/help/pa-file-sight-8-2/config_advanced_monitor_options.aspx)。首次創建監視器時, 它們可以自動進入培訓模式。在大多數情況下這很方便,但是這意味著監視器可能最初會較難測 試,因為在培訓期結束之前它不會觸發動作。

**服務帳戶**-這是*非常*重要的設置。透過此設置,您可以控制使用哪個用戶帳戶來運行監視服務 (這與您可以在"管理工具"->"服務"程序中為每個服務設置的設置相同)。此帳戶是監視服務在監 視所有資源時將使用的帳戶。

注意:

- 默認的 Local System 帳戶可以訪問所有本機資源,但不能訪問任何遠端 Windows 資源 (但是可以訪問非 Windows 遠機資源, 例如 ping, 網頁等)。
- 如果要監視遠端系統,請選擇"The following user"單選按鈕,並將用戶名和密碼設置為網域 帳戶或與遠端系統上的帳戶具有相同用戶名和密碼的本機帳戶[\(請參閱遠端監控提示\)](https://www.poweradmin.com/help/remoteMonitoringHints.aspx)。另 一種選擇是右鍵單擊監視控制台中的電腦,然後為伺服器選擇特定的憑證 "類型和憑 證"→"設置登錄憑證"。

**CPU** 節流-監視服務具有內置的高級 CPU 節流功能,可將平均 CPU 使用率保持在您設置的值 或附近。請注意,在建立報表的過程中,CPU 使用率有時會超過限制水平,但不會停留很長時 間。

更新檢查-監視服務可以定期檢查是否有可用的較新版本的軟體,並透過警報電子郵件"動作"通 知您。我們非常重視隱私:請查看更新檢查中內置[的隱私注意事項。](https://www.poweradmin.com/help/updateCheckPrivacy.aspx)

日誌文件-監視服務在運行時寫入診斷日誌文件。您可以控制日誌文件的最大大小。達到最大值 後,將刪除日誌文件開頭的一部分,然後新訊息繼續寫入文件末尾。調試日誌記錄會在很短的時 間內將大量數據寫入日誌-除非 Power Admin 支援人員需要使用它來診斷問題, 否則通常不應 該啟用它。

- 服務日誌文件的儲存位置。可以透過輸入新位置來更改此位置。
- 您要保留日誌信息的天數。
- 有兩個"調試"選項可讓您收集更多信息,以調試監視問題。您通常不會打開此功能,因為 日誌文件中記錄的數據量會快速增長並建立大型日誌文件。
- 有四個選項可將某些事件記錄到永久日誌文件中(這些日誌文件在一段時間後不會被移 除)。這些日誌文件不受您為保留日誌訊息的天數設置影響。這些日誌文件中保留的事件 包括發送電子郵件、服務啟動和停止、監視配置更改以及登入和退出維護。

鎖定監視服務-監視服務可以被鎖定,因此無法停止。這樣可以防止使用 services.msc 或 NET STOP 命令停止該服務。仍然可以卸載產品。還可以從控制台升級並重新啟動服務。要鎖定衛星 監視服務,請使用 [Bulk Config](https://www.poweradmin.com/help/pa-file-sight-8-2/config_bulk_configuration.aspx) 中的"衛星:鎖定服務(這樣服務就不會停止)"選項 。

# 資料庫設置

PA File Sight 需要一個地方來儲存其在操作期間收集的數據。有兩種選擇可用於數據儲存。

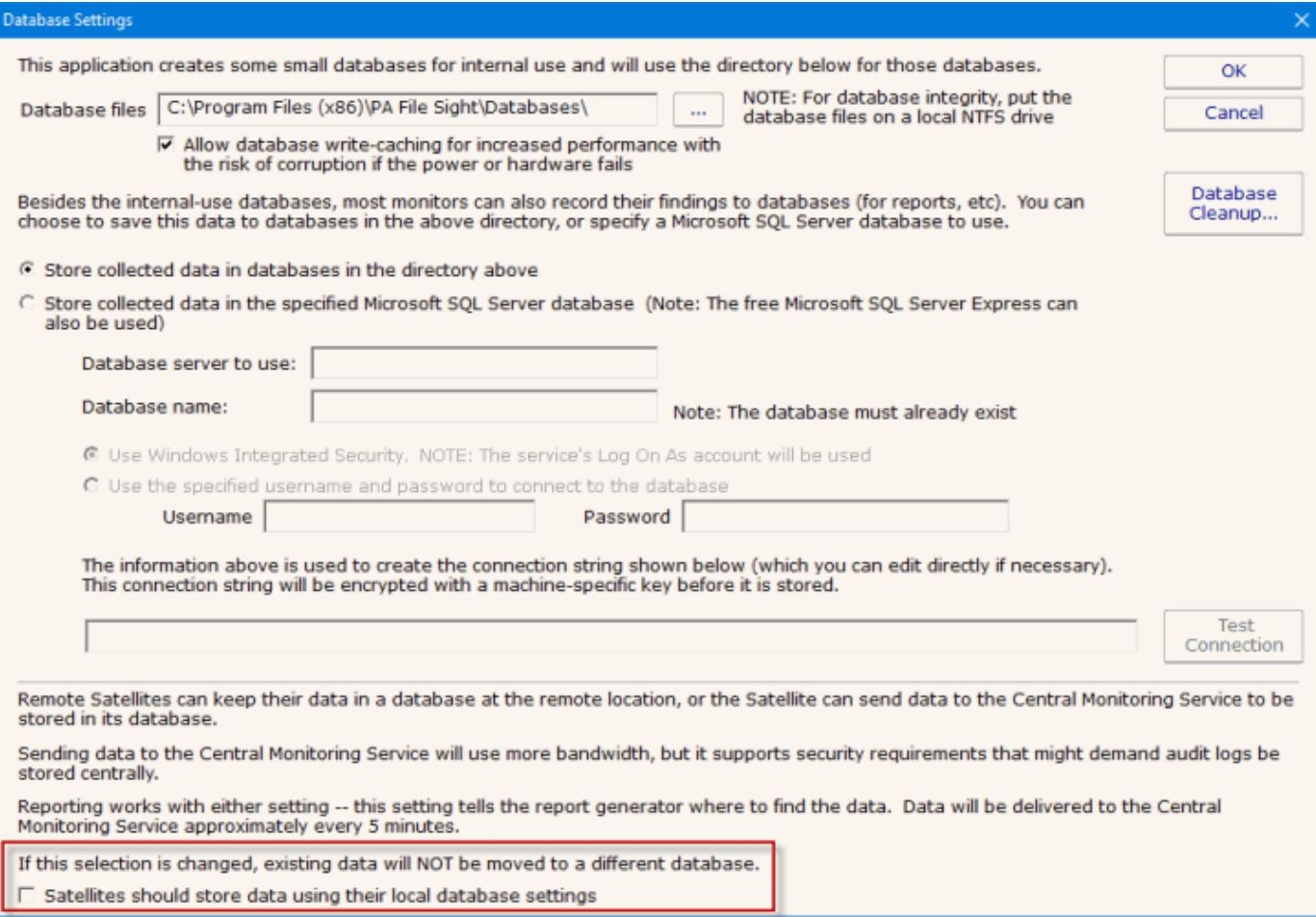

## **SQLite**(內建)

SQLite 是高度可靠的開源資料庫。默認情況下,PA File Sight 將其所有數據儲存在 SQLite 資料 庫中。您可以透過選擇標題為"Store collected data in databases in the directory above"的單選按 鈕進行選擇。這是最簡單的選擇,也是大多數用戶在使用 PA File Sight 時所做的選擇。 資料庫文件將被建立並儲存在指定目錄中。即使為資料庫選擇了 MS SQL Server,少量數據仍將 儲存在指定的資料庫目錄中。

### **Microsoft SQL** 伺服器

要使用 SQL Server 進行儲存,您需要安裝 SQL Server Native Client 庫,這是 Microsoft 最新的 資料庫連接技術。SQL Server Express 資料庫適合大多數安裝,但請注意,它們會將資料庫的總 大小限制為 10GB(對於 SQL Server 2008 R2 Express)。 如果您在安裝時未安裝本機客戶端庫,則現在可以通過啟動名為的安裝文件 sqlncli.msi,該文

件位於 PA File Sight 的主目錄中(通常是)C:\Program Files\PA File Sight。 需要指定以下配置數據才能使用 SQL Server:

- 伺服器名稱-SQL Server 實例所在的伺服器的名稱。(請注意,對於 SQL Express,這通常是 {server\_name} \ SQLEXPRESS)
- 資料庫名稱-將用於 PA File Sight 儲存的 SQL Server 資料庫的名稱。資料庫在使用前必須存 在,並且可以為空(意即,請自行先建立一空的資料庫供儲存 PAFS 資料)。
- 用戶名和密碼-根據 SQL Server 實例的要求。
- 連接字符串-輸入上面的配置信息時,PA File Sight 將自動建立連接字符串。您可以根據需要手 動編輯建立的連接字符串。

注意:如果您正在使用資料庫鏡像,則可以手動添加 *Failover\_Partner* 參數以指定要連接的備 用資料庫。

如果您不需要或希望將 SQL Server 用作 PA File Sight 的資料庫,則不需要安裝 SQL Server Native Client Library。

## 變更資料庫

如果更改資料庫設置,將提示您是否要將現有數據從當前資料庫複製到新資料庫。根據您當前資 料庫的大小,這可能會花費一些時間(具有 6GB 資料庫的大型安裝可能需要一天的時間進行傳 輸)。

## 資料庫清理

資料庫無需維護。所有監視器都會自動從資料庫中自動刪除舊數據,以幫助控制資料庫的增長。 您可以通過"Database Cleanup"按鈕控制監視器保留多少天的數據。

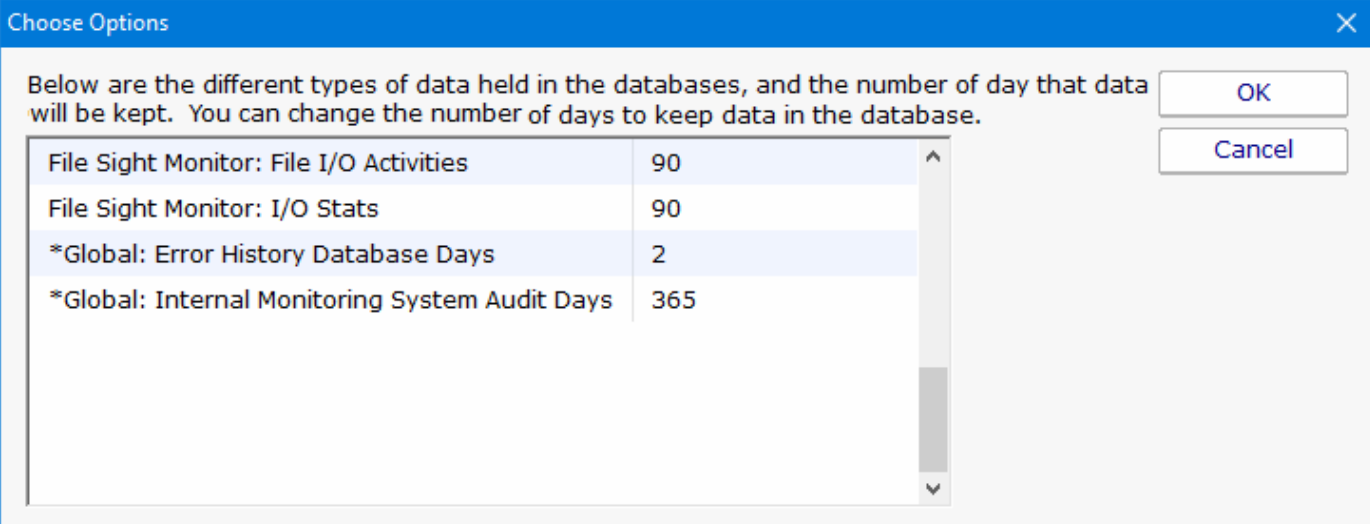

## 資料位置

使用 Satellite 時, 出現了將稽核數據保存在何處的問題。默認情況下, 每個 Satellite 使用其自己 的資料庫設置(這意味著每個 Satellite 默認將數據儲存在其自己的本機 SQLite 資料庫中)。您 可以指定每個 Satellite 連接到 MS SQL Server 資料庫並在其中儲存其數據。底部的複選框提供 了另一個選項:集中式資料庫儲存。

### 集中式資料庫儲存

透過取消選取"資料庫設置"對話框底部的複選框,您可以指示從屬設備將其所有文件 I / O 審核結 果轉發給中央監視服務。然後,中央監視服務會將數據儲存在配置為使用的資料庫中(本機 SQLite 或 MS SQL Server, 如上定義)。衛星將在內存中緩存文件 I / O 記錄, 然後每隔幾分鐘

將記錄傳遞給中央監視的呼與中央監視服務的連接不可用,則記錄將被緩存在內存中,直 到連接可用。

### 性能考量

"集中儲存"設置將給中央監控服務,與之連接的網絡以及資料庫連接增加一些負載,這是一定 的。在將 500 台衛星連接到中央監視服務的測試中,我們發現 MS SQL Server 可以輕鬆跟上。 嵌入式 SQLite 可以滿足寫入請求, 直到大約 100 至 200 台伺服器為止。使用的網路頻寬今人驚 訝地輕。每分鐘,每台 Satellite 將建立約 4 個 HTTPS 連接。大約每分鐘將有 4KB 發送到中央監 視服務,大約 2KB 將被發送回衛星。這些值可能會因監視器配置而有很大差異。在**[**系統總結報 告1→系統統計該報告顯示了每個 Satellite 的頻寬使用情況,這是一種針對您的特定配置進行檢 查的好方法。

報告不受"集中式資料庫儲存"設置的影響。如果數據保存在中央資料庫中,則報表將查詢該資料 庫。如果數據儲存在從屬位置,則在為報告的一部分生成報告時將查詢從屬。

請注意,更改集中式資料庫儲存設置後,資料庫中的現有數據不會移動到新位置,並且在某些情 況下對於查詢是不可見的。

## 簡易部署

Easy Deploy 旨在幫助將 Satellite Monitoring Service 軟體推入應監視的伺服器。

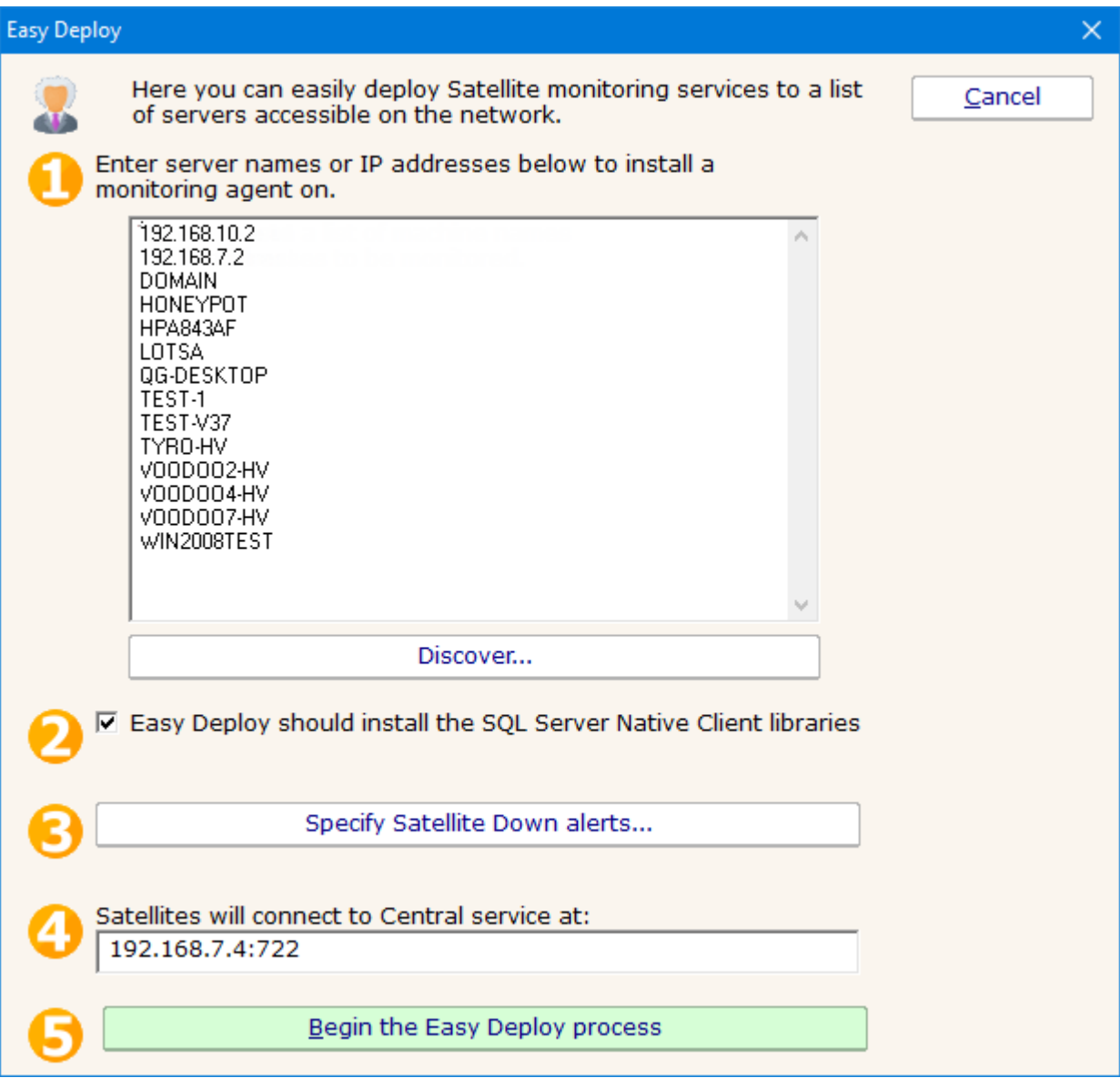

只需按照橙色數字概述的步驟進行操作:

1. 輸入伺服器列表以接收 Satellite 軟體。"Discover"按鈕可用於執行 ping 掃描並為您查找本地網 路上的伺服器。將使用它們的管理員共享與這些伺服器建立連接。這意味著您將希望 PA File Sight 服務作為將授予這些伺服器訪問權限的網域帳戶運行,或者在伺服器名稱旁邊的每一行 中添加用戶名和密碼,例如:

### 192.168.10.2, administrator, p @ assW0RD

- 2. 當 Satellite 未連接到中央監視服務時,您會收到一個可選警報。此按鈕控制。以後可以在各個 Satellite 上進行更改,也可以通過 [Bulk Config](https://www.poweradmin.com/help/pa-file-sight-8-2/config_bulk_configuration.aspx) 一次進行更改。
- 3. 附屬伺服器必須知道伺服器名稱和通訊埠才能連接到中央監視服務。默認值在大多數情況下都 可以使用,但是如果需要使用其他電腦名稱(也許是 IP 位址),則可以在此處進行更改。一旦 送出部署後,您可以根據需要在每個衛星上對其進行更改。
- 4. 開始!該過程開始時,您將進入一個報告,該報告每 30 秒更新一次,顯示推度。

## 部署過程

部署過程將自動執行以下步驟:

- 1. PA File Sight 的 Setup.exe (從產品的 Install 文件夾複製) 通過管理員共享發送到遠端伺服 器。
- 2. PA File Sight 的 Setup.exe 程序通過 RemCom 啟動, RemCom 是類似於 Microsoft PsExec 程序的開源軟體包。
- 3. Setup.exe 將以靜默方式在目標伺服器上安裝 Satellite 組件。安裝程序永遠不會指示要重新開 機。
- 4. 衛星服務將被啟動,並被告知使用上面指定的伺服器名稱和通訊埠連接到中央監視服務。
- 5. Satellite 將連接, Easy Deploy 進程將自動接受它, 然後添加一台電腦(Satellite 本身)以由 Satellite 監視。
- 此時,您可以將監視器添加到目標伺服器。

# 新增監視器

將監視器添加到現有電腦非常容易。在導航窗格中選擇電腦,然後右鍵單擊。選擇"新增新監視 器..."菜單項。

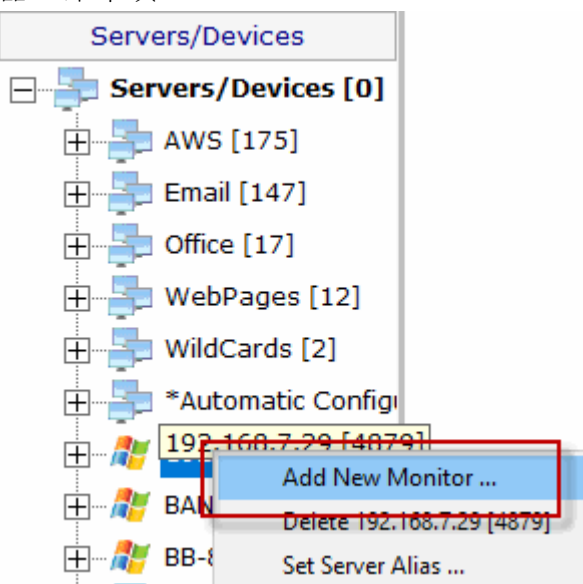

將在下面的對話框中顯示您的產品和許可證的所有可用監視器(請注意,它們可能與圖中所示的 監視器不同)。

選擇監視器後,將顯示該監視器的配置對話框。

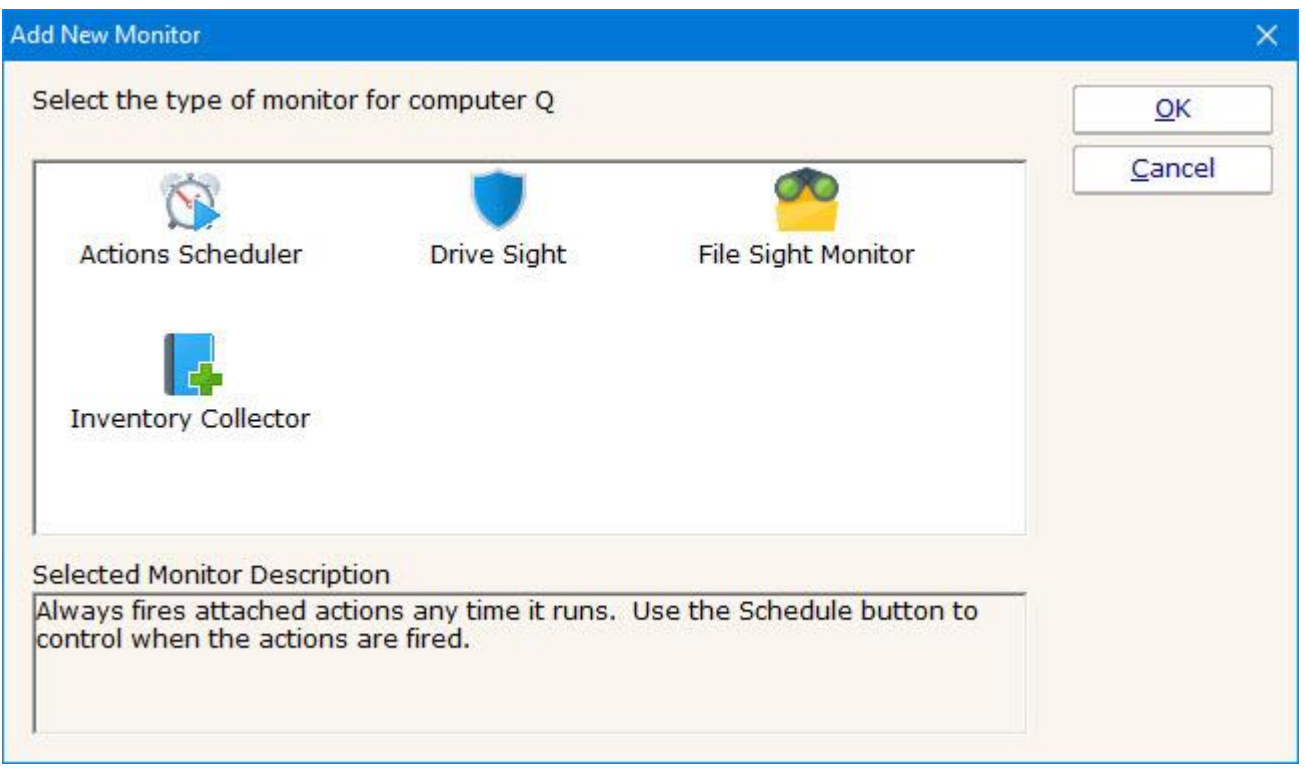

選擇所需的監視器類型,然後按 OK。然後將顯示監視器的配置對話框。

# 新增動作

動作對話框如下圖所示。(根據所配置顯示器的功能,該對話框看起來可能與下圖所示略有不 同)。

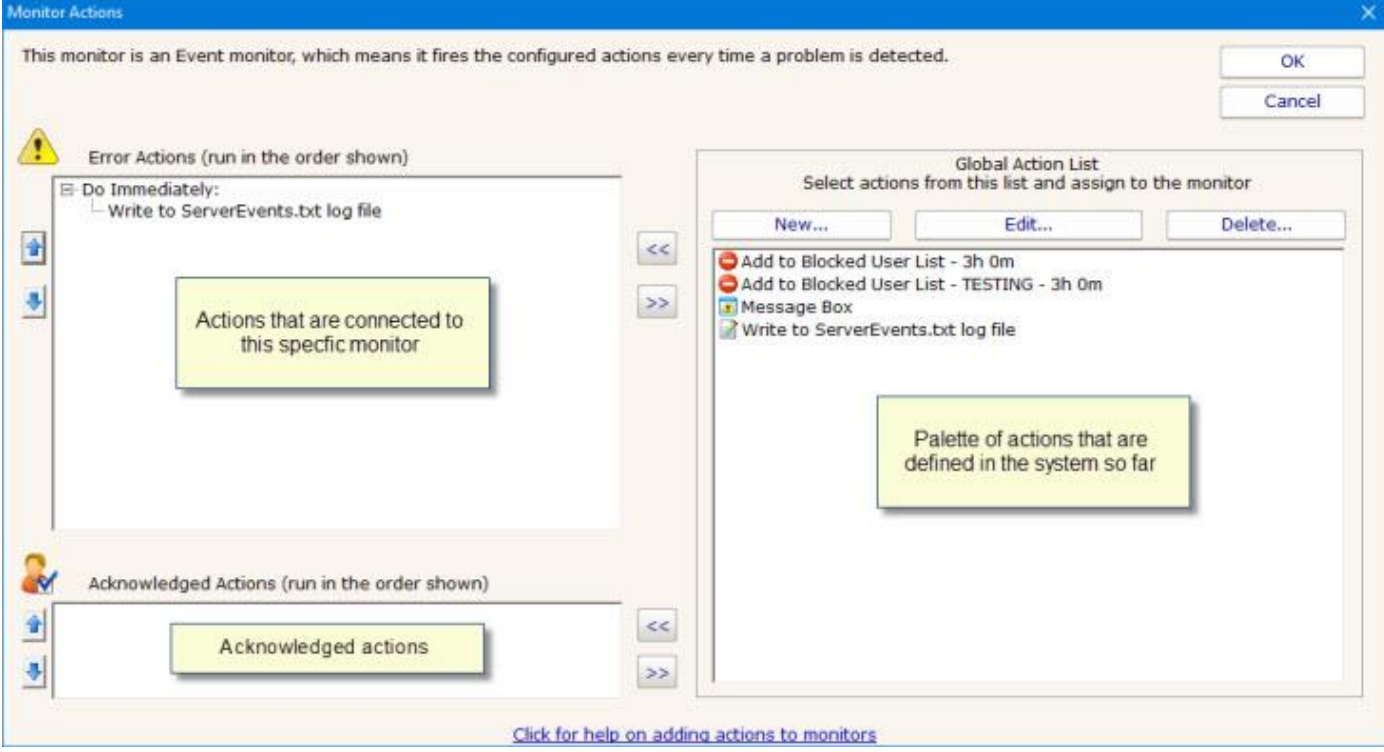

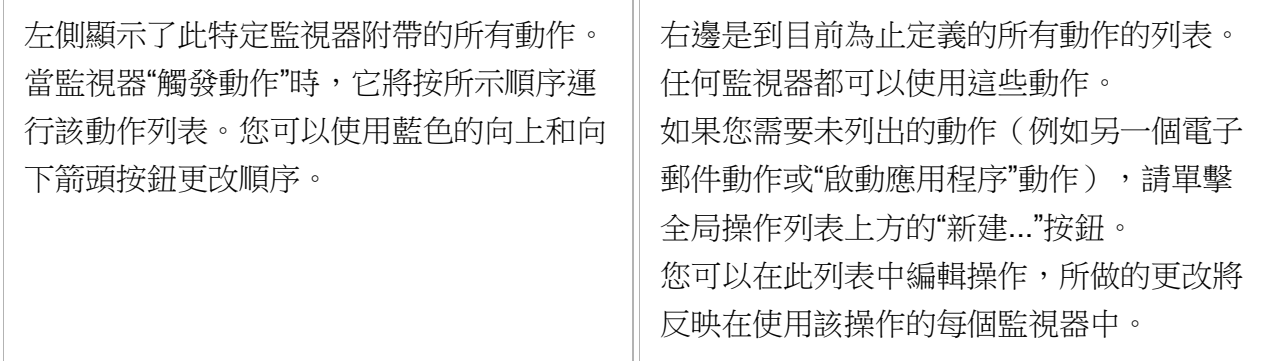

要將動作新增(或附加)到監視器,只需在右側的全局列表中選擇該動作,然後按綠色 動作移至左側特定於監視器的列表,然後移至"立即執行"節點。(對於支援[持事件升級的監](https://www.poweradmin.com/help/pa-file-sight-8-2/config_event_escalation.aspx)視 器,可能會顯示其他節點)